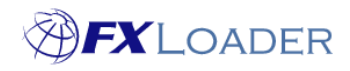

# **Login and Changing Passwords**

#### **When**

This guide shows you how to login to FXLoader Cloud Service as well as how to reset your password.

### **Login: Steps**

- **1. Access the FXLoader Cloud application using the link provided when you were set up or<https://fxloader.com/app>**
- **2. Enter your username and password as requested. If the credentials you provide are correct, you will be logged in to the FXLoader Cloud Service.**
- **3. If you cannot remember your password, select the 'Forgotten Password' button, as highlighted below. This will send a password reset link to the email address associated with your account.**

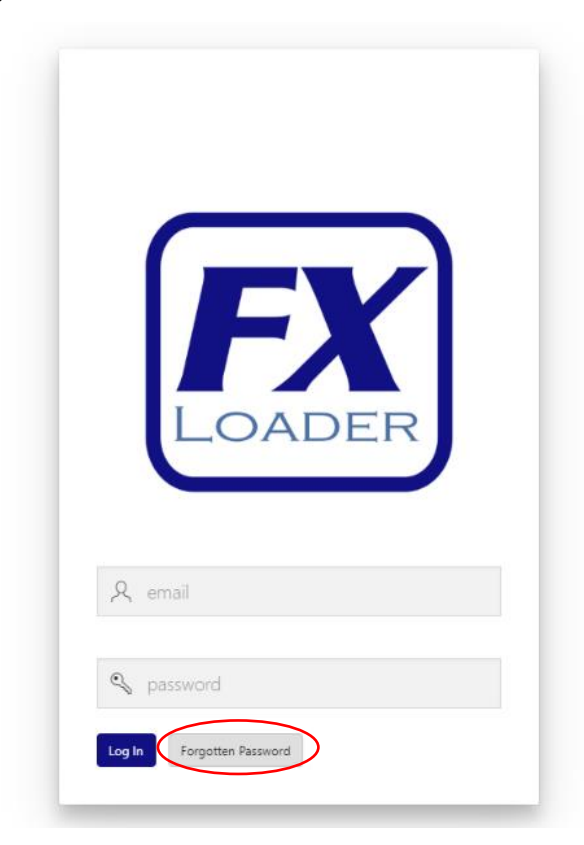

**4. Follow the link in the email and the subsequent instructions to reset your password. Guidance on password rules can be found in the next section of this document. Following this, you can then login using this new password.** 

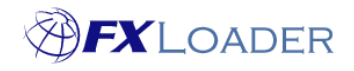

## **Changing your Password: Step**

**1. Select 'Preferences', which is located in the top right of the FXL Cloud Service application, as shown below.** 

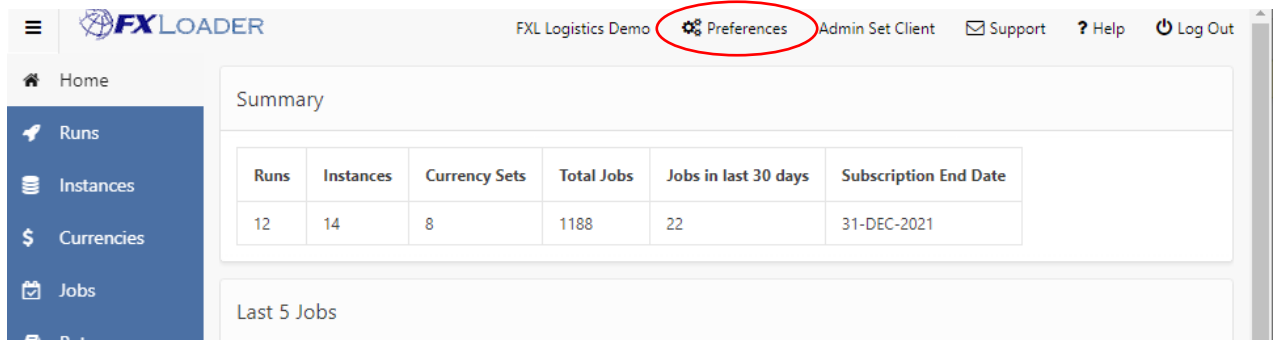

**2. Enter your current password. Then, enter the new password and re-enter this new password in the appropriate box. The new password must follow the password rules which are displayed when you select the help icon next to the 'New Password' box. Select save to confirm any changes.**

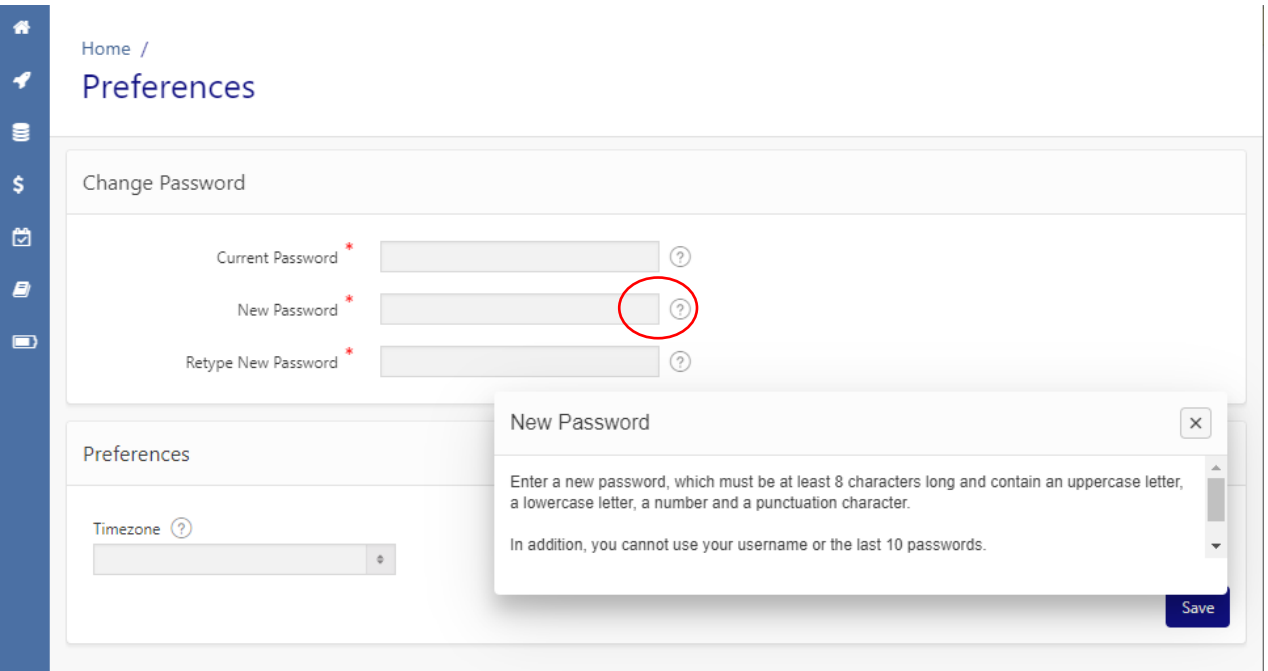

### **Password Rules:**

**A new password must be at least 8 characters long and contain an uppercase letter, a lower-case letter, a number and a punctuation character. You also cannot use your username or any of the last 10 passwords.**